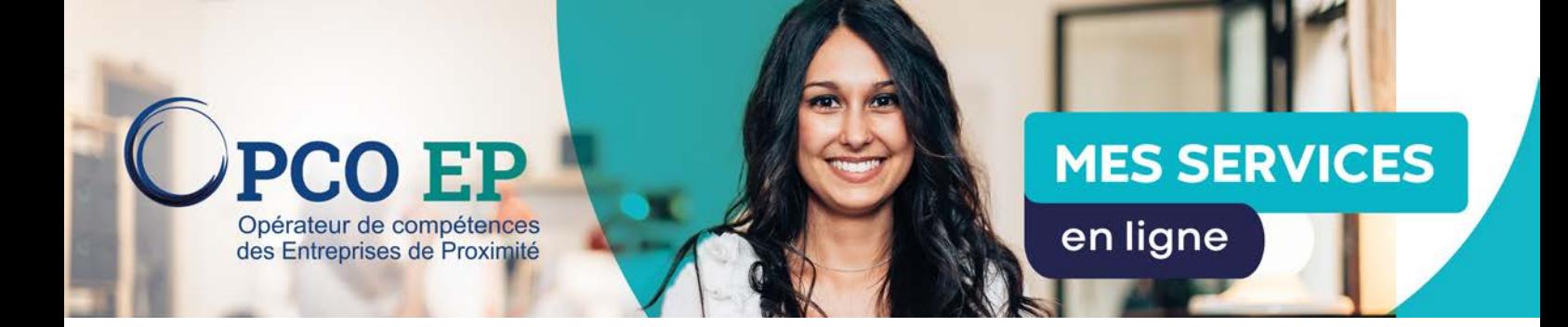

## **MODE OPÉRATOIRE : GESTION DE LA DEMANDE DE REMBOURSEMENT**

## 1. DEMANDER UN REMBOURSEMENT

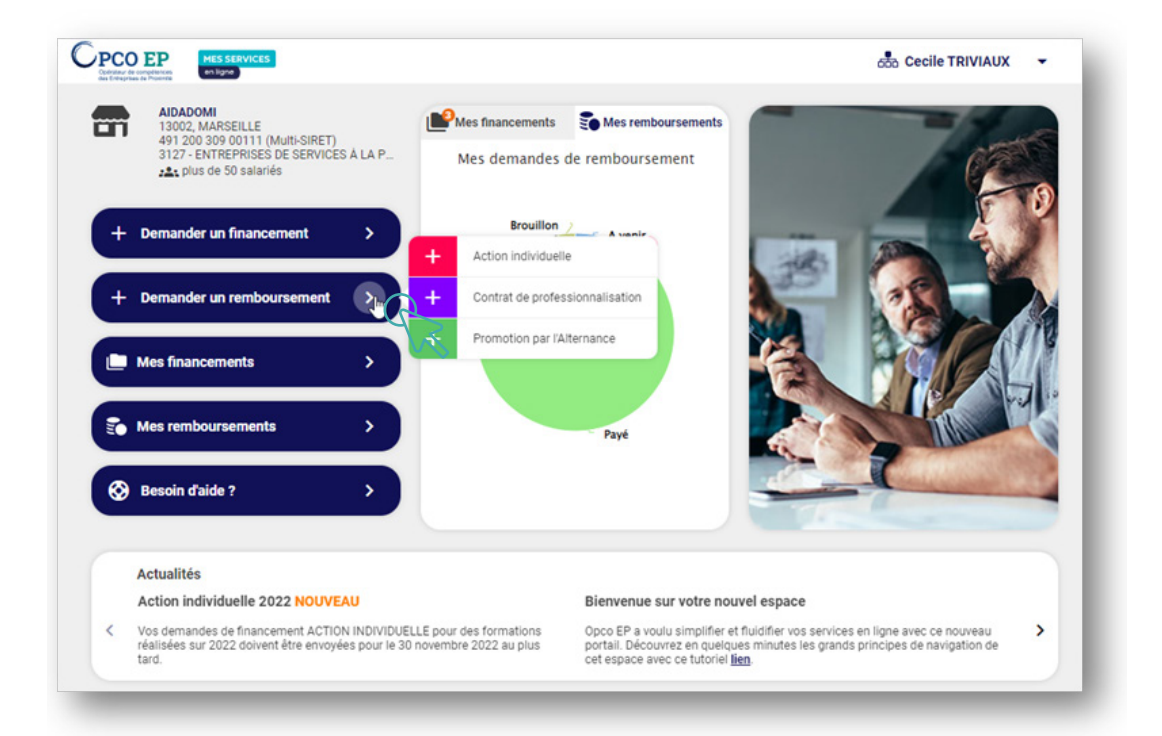

Pour demander le remboursement d'une formation, cliquer sur la flèche du menu **Demander un** remboursement et choisir le dispositif concerné par cette demande.

## 1.1 Sélection de l'entité portant la demande de remboursement

## 1.1.1 Cas d'un compte portant un seul établissement

Dans le cas d'un compte portant un seul établissement, le client arrive directement sur la sélection du dossier à rembourser (1.2.).

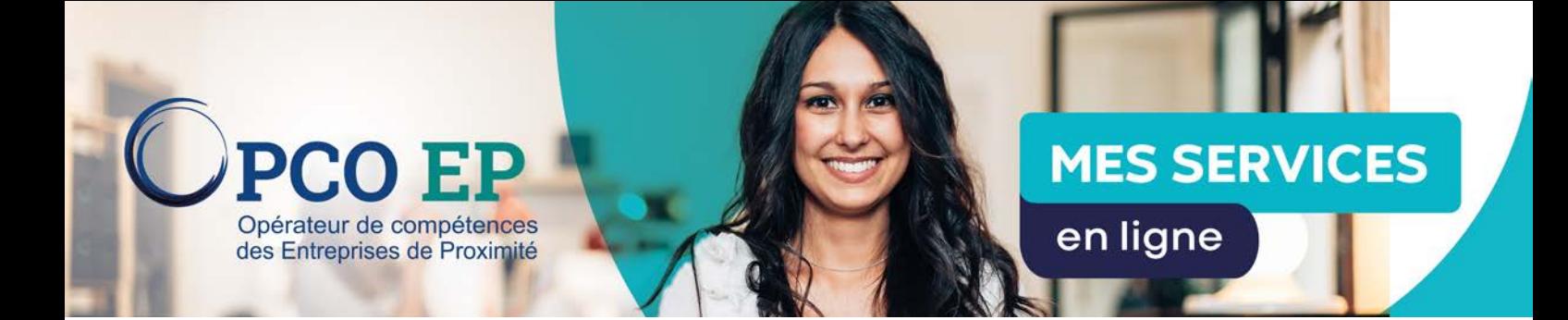

1.1.2 Cas d'un compte gérant plusieurs établissements Dans le cas d'un compte gérant plusieurs établissements :

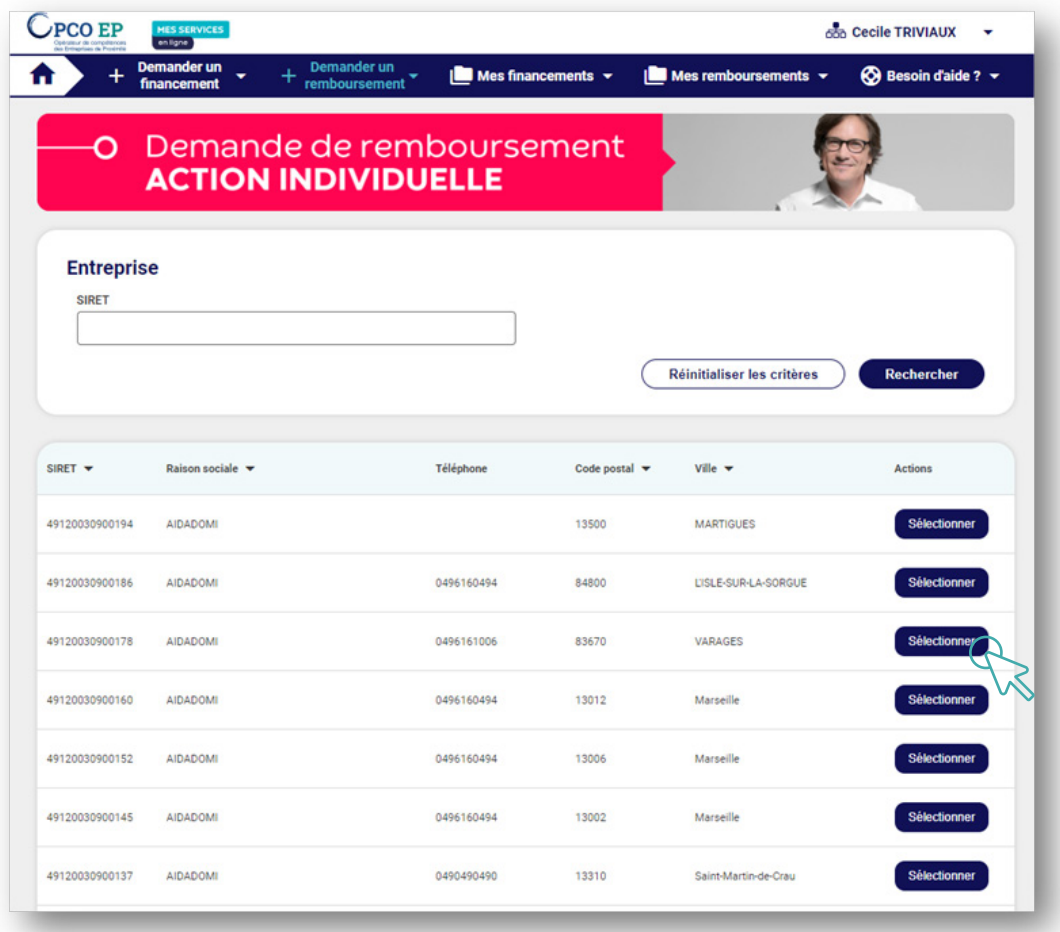

Choisir le Siret correspondant à la demande et cliquer sur Sélectionner.

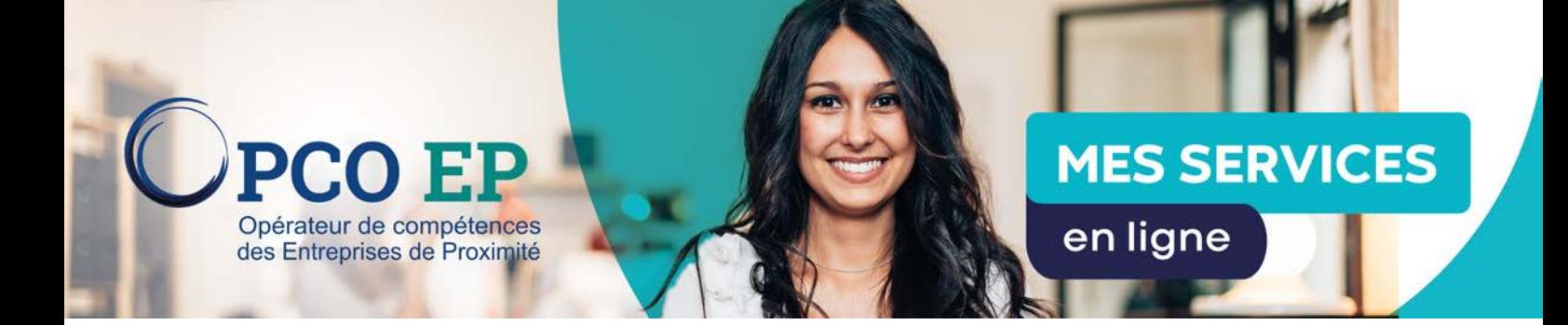

## 1.2 Sélection des dossiers à rembourser

La liste des dossiers éligibles au remboursement s'affiche:

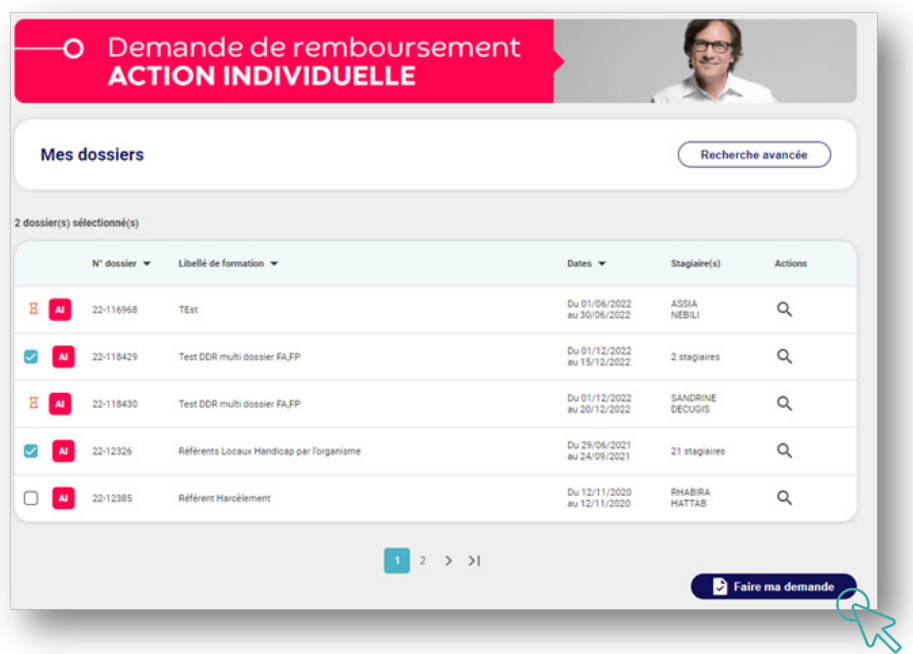

Sélectionner la ou les demandes de financement à rembourser.

Puis cliquer sur Faire ma demande.

## 2. LA DEMANDE DE REMBOURSEMENT

La demande de remboursement se décompose en 3 grandes étapes :

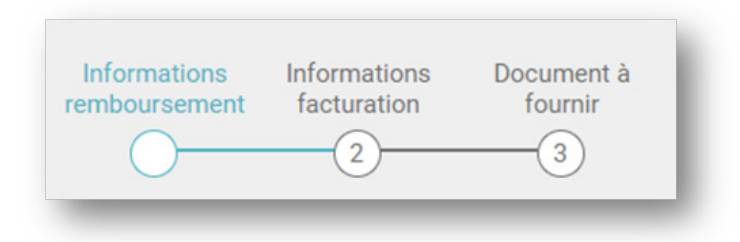

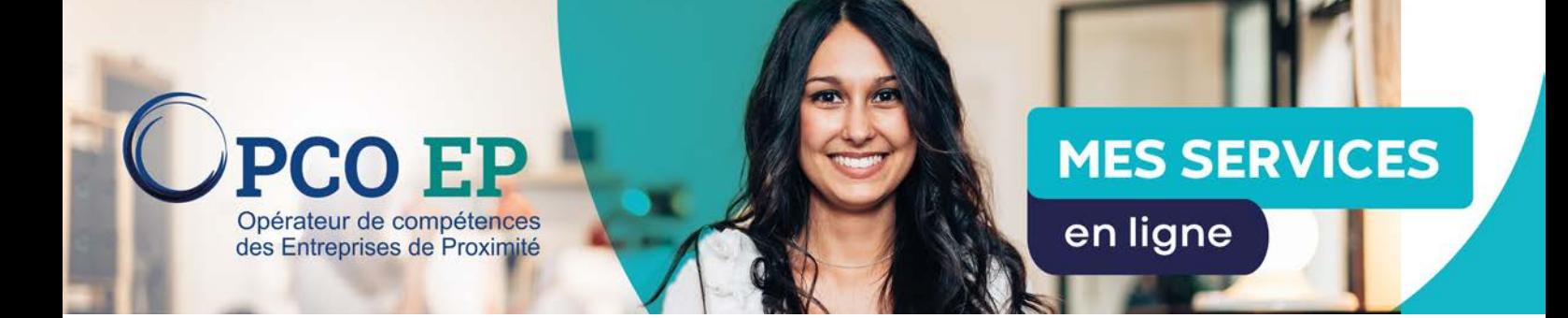

## 2.1 Informations de remboursement

Cette première étape consiste à compléter les informations de remboursement relatives à chaque dossier de la DDR:

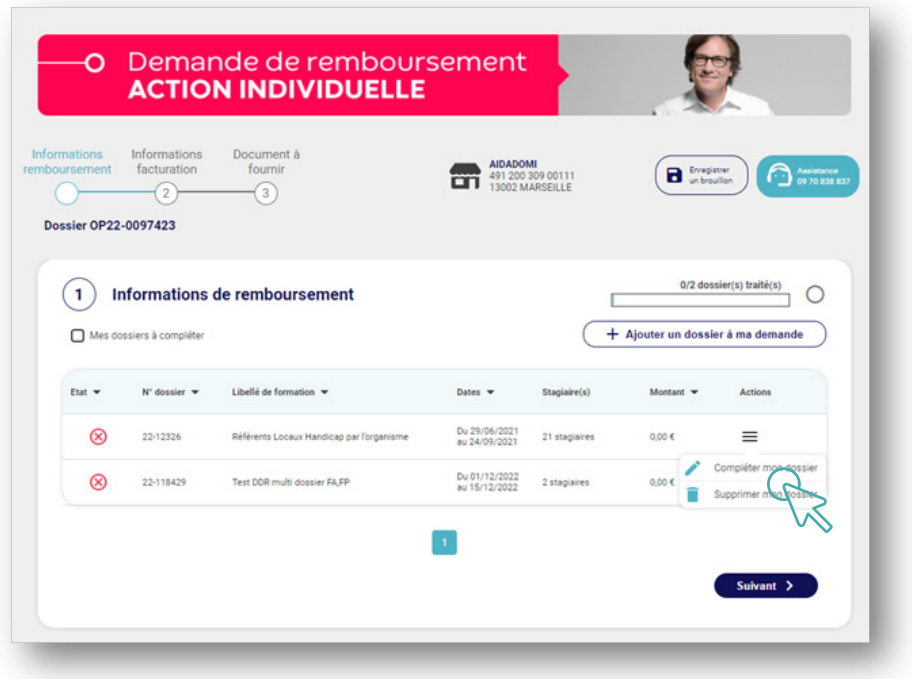

Pour ce faire, cliquer sur les  $\equiv$  puis sur **Compléter mon dossier**.

#### 2.1.1 Compléter mon dossier

Cette action, composée de 4 parties, est à réaliser sur chaque dossier:

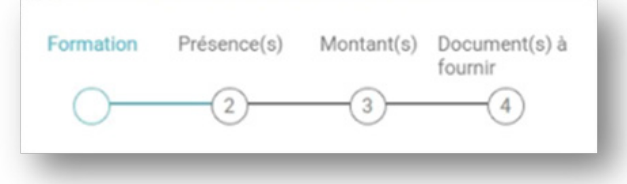

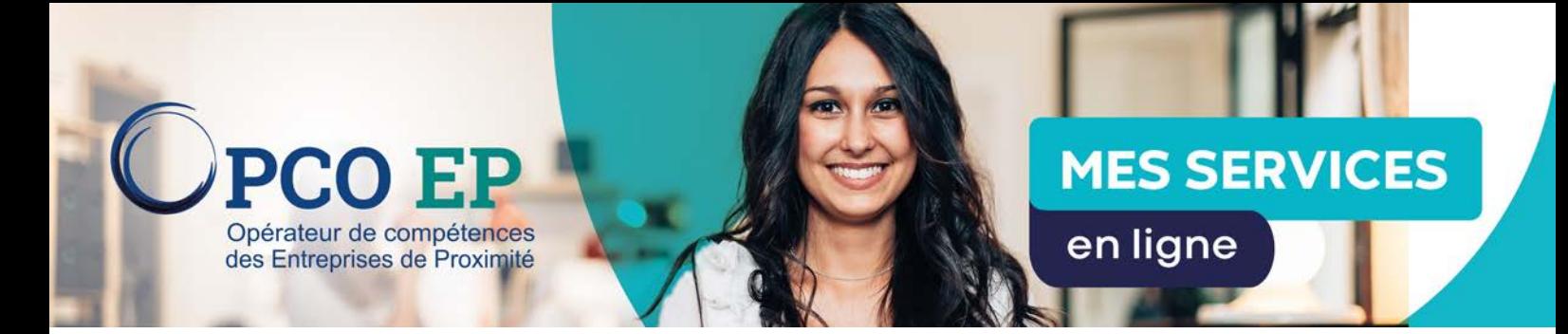

#### 2.1.1.1 *Récapitulatif de la formation*

Par défaut, le remboursement reprend la totalité de la période de formation, dans le cas d'un remboursement partiel, ajuster la période du remboursement ainsi que la durée.

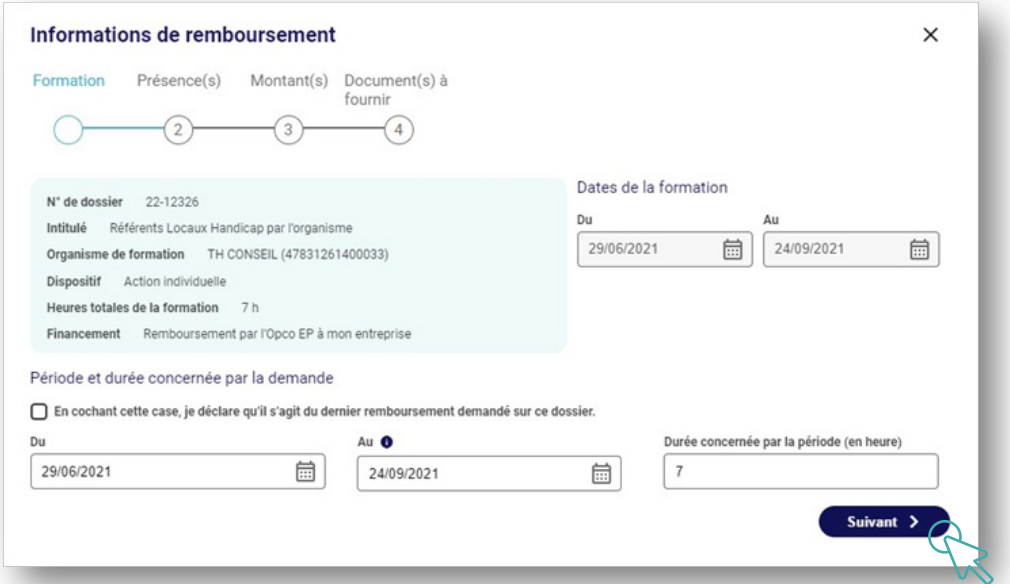

## Cliquer sur **Suivant**.

## 2.1.1.2 *État des présences*

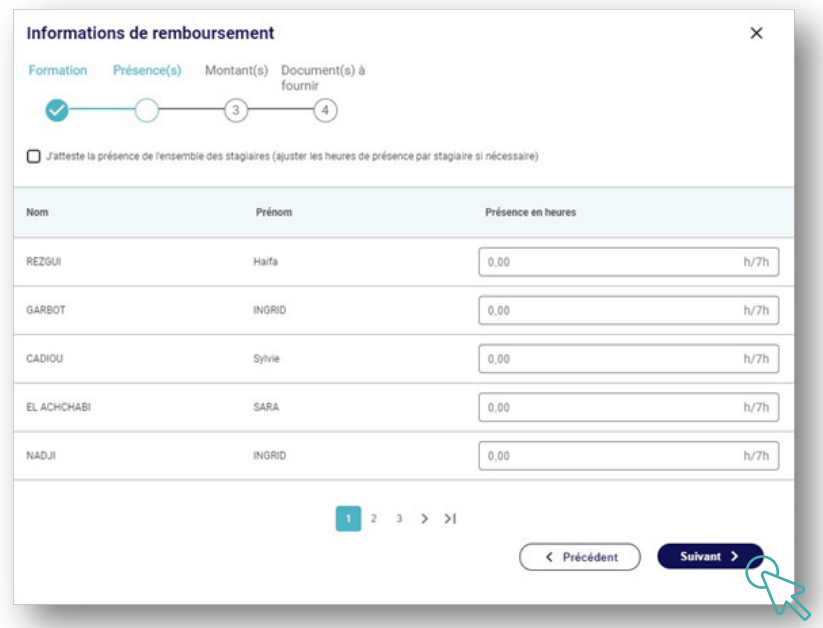

Attester la présence de l'ensemble des salariés et ajuster les heures réelles de présence sur chacun des salariés.

Puis cliquer sur **Suivant**.

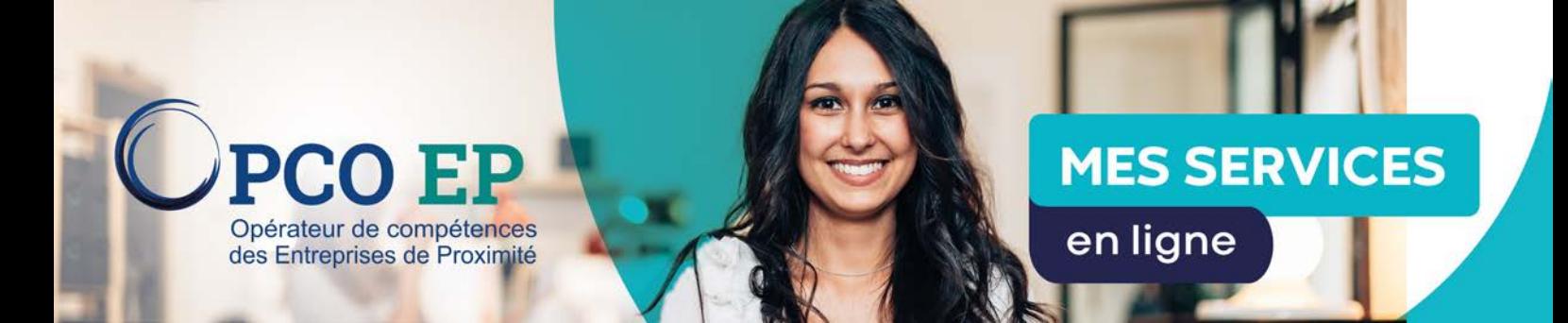

## 2.1.1.3 *Montant du remboursement*

2.1.1.3.1 *Cas d'un remboursement par l'Opco Ep à mon entreprise*

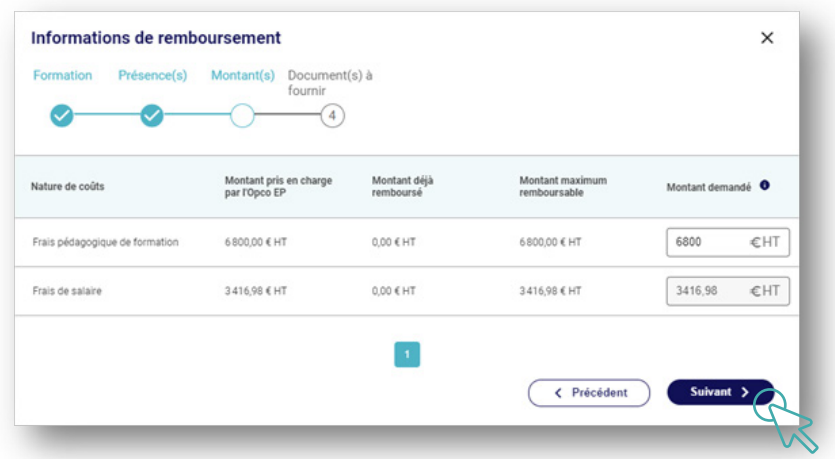

Saisir les montants des remboursements demandés.

Puis cliquer sur **Suivant**.

À noter: les frais de salaire sont calculés en fonction du nombre d'heures attestées.

2.1.1.3.2 *Cas d'un remboursement par l'Opco Ep à l'organisme de formation*

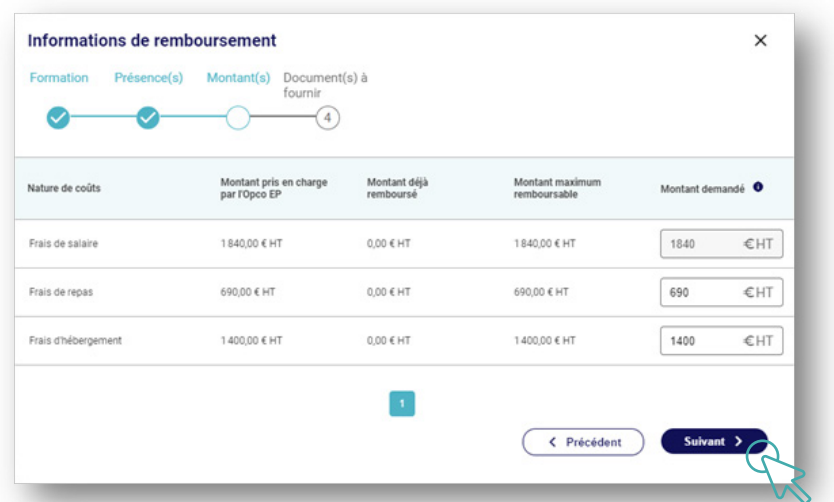

Saisir les montants des remboursements demandés. Puis cliquer sur **Suivant**.

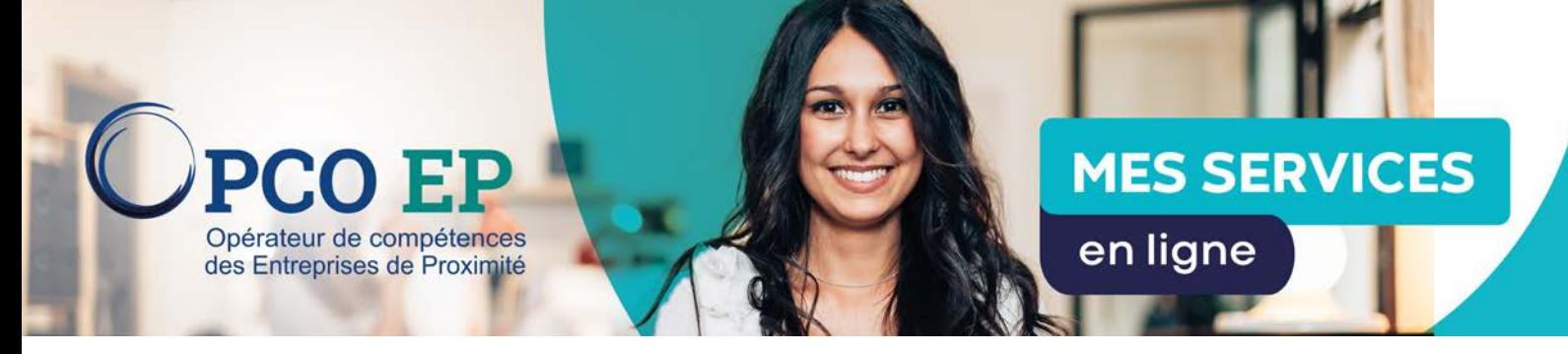

#### 2.1.1.4. *Document à fournir*

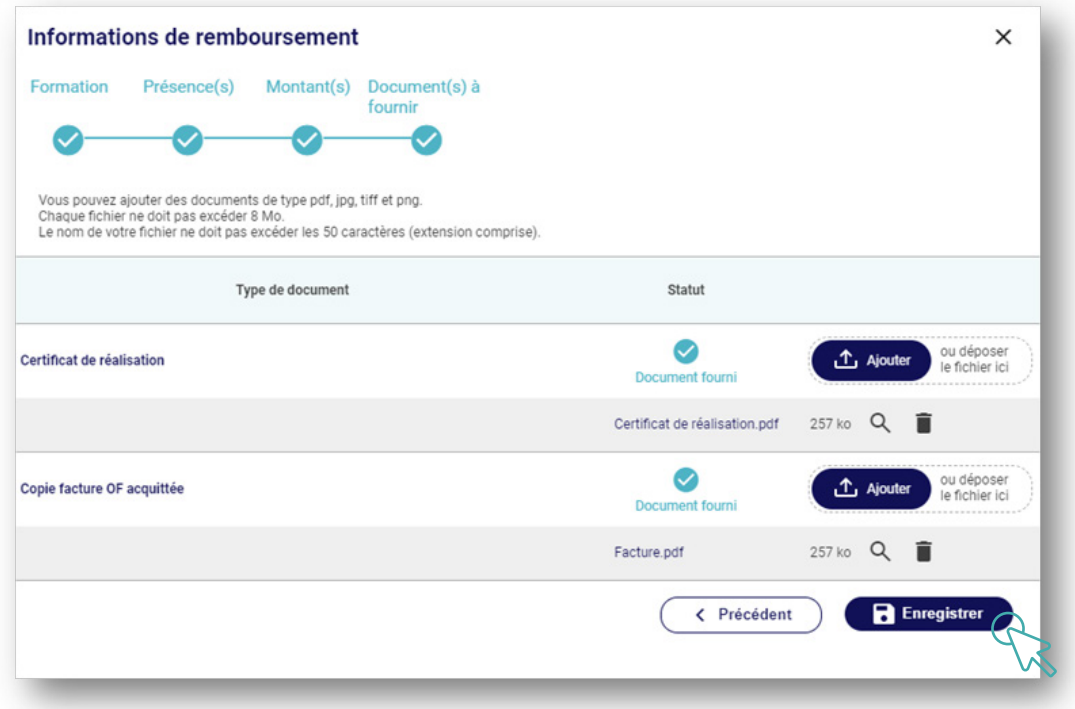

Ajouter les documents demandés.

Puis cliquer sur **Enregistrer**.

Une fois ces 4 parties complétées, vous êtes redirigés sur la première étape de la demande de remboursement :

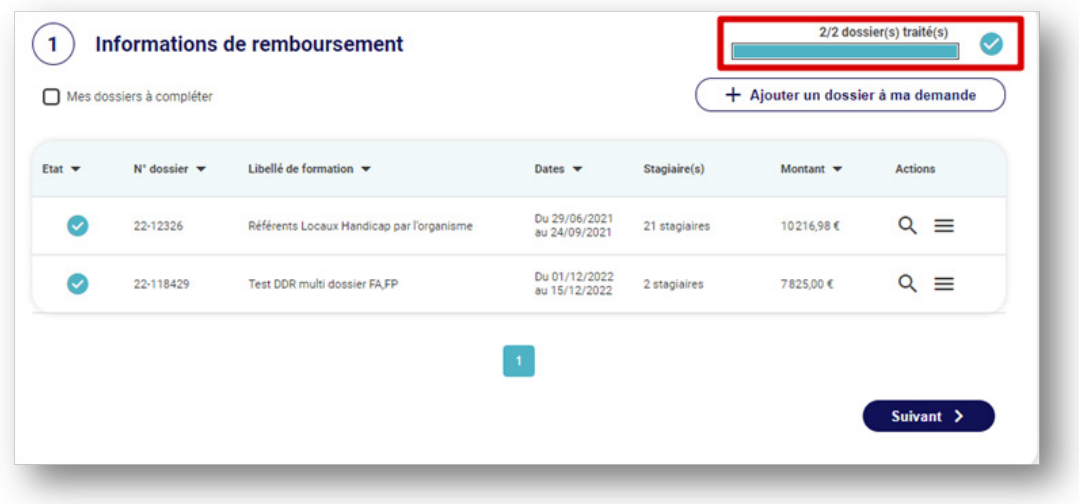

Les deux dossiers sont complétés, cliquer sur Suivant.

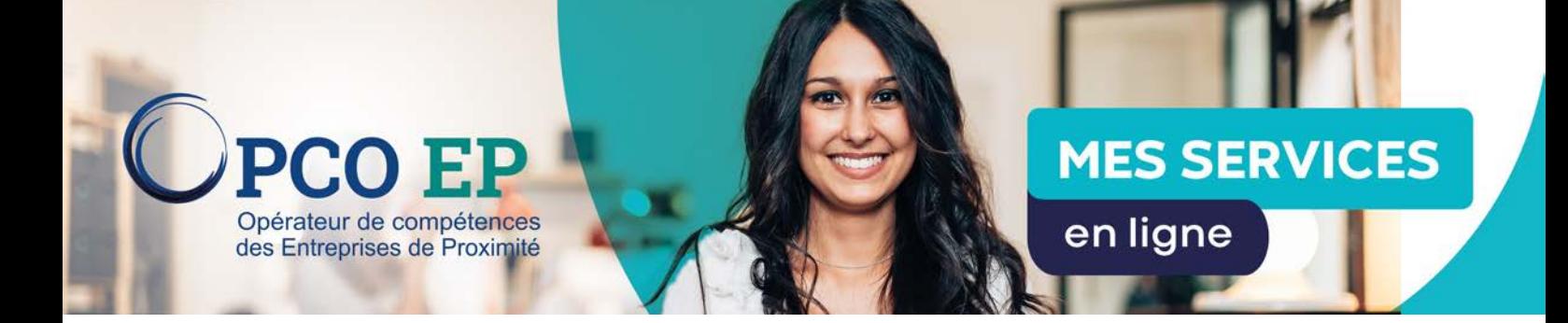

## 2.2 Informations de facturation

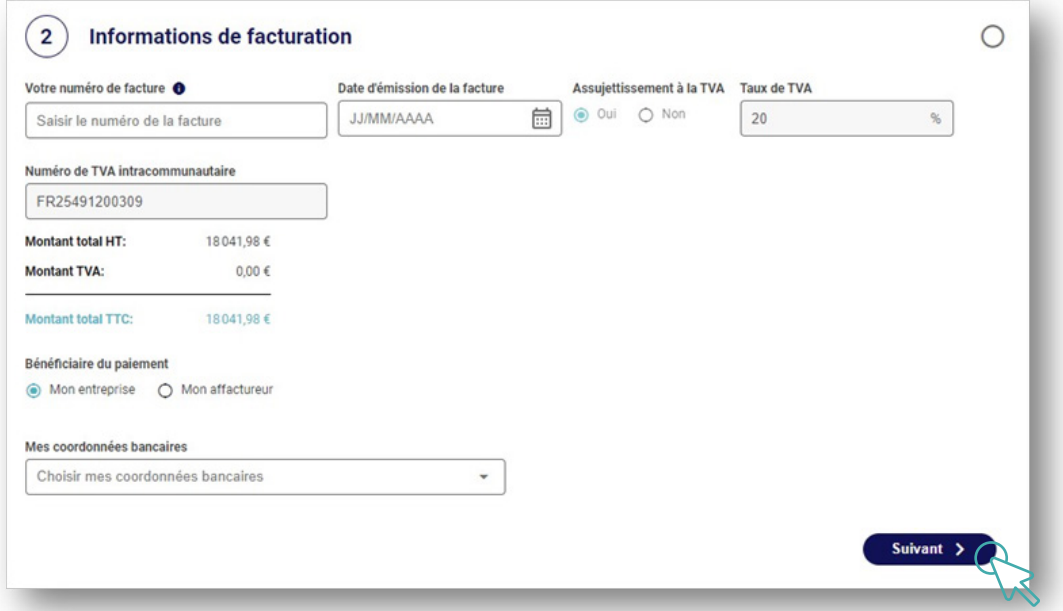

Renseigner les informations de facturation.

Puis cliquer sur **Suivant**.

À noter que le numéro de facture client doit être unique.

Un pop-up s'ouvre pour générer la facture de l'entreprise:

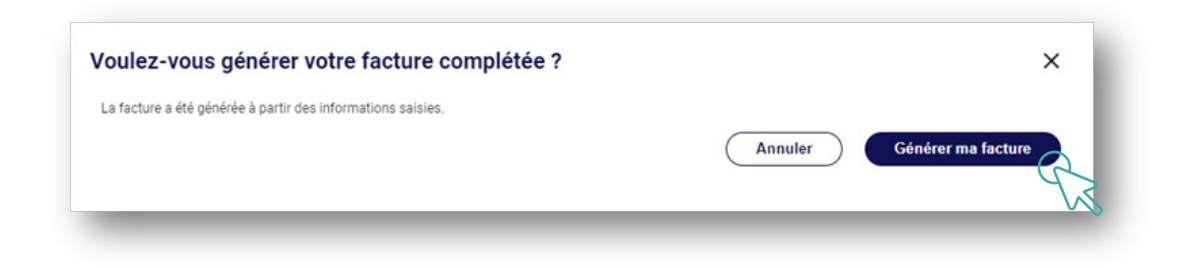

Cliquer sur Générer ma facture pour visualiser la facture ou sur Annuler.

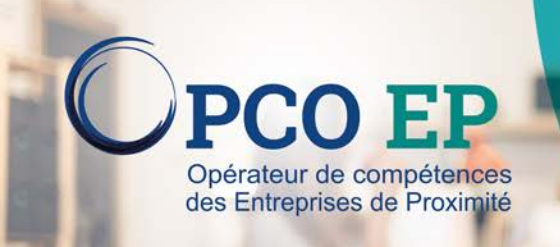

# **MES SERVICES**

en ligne

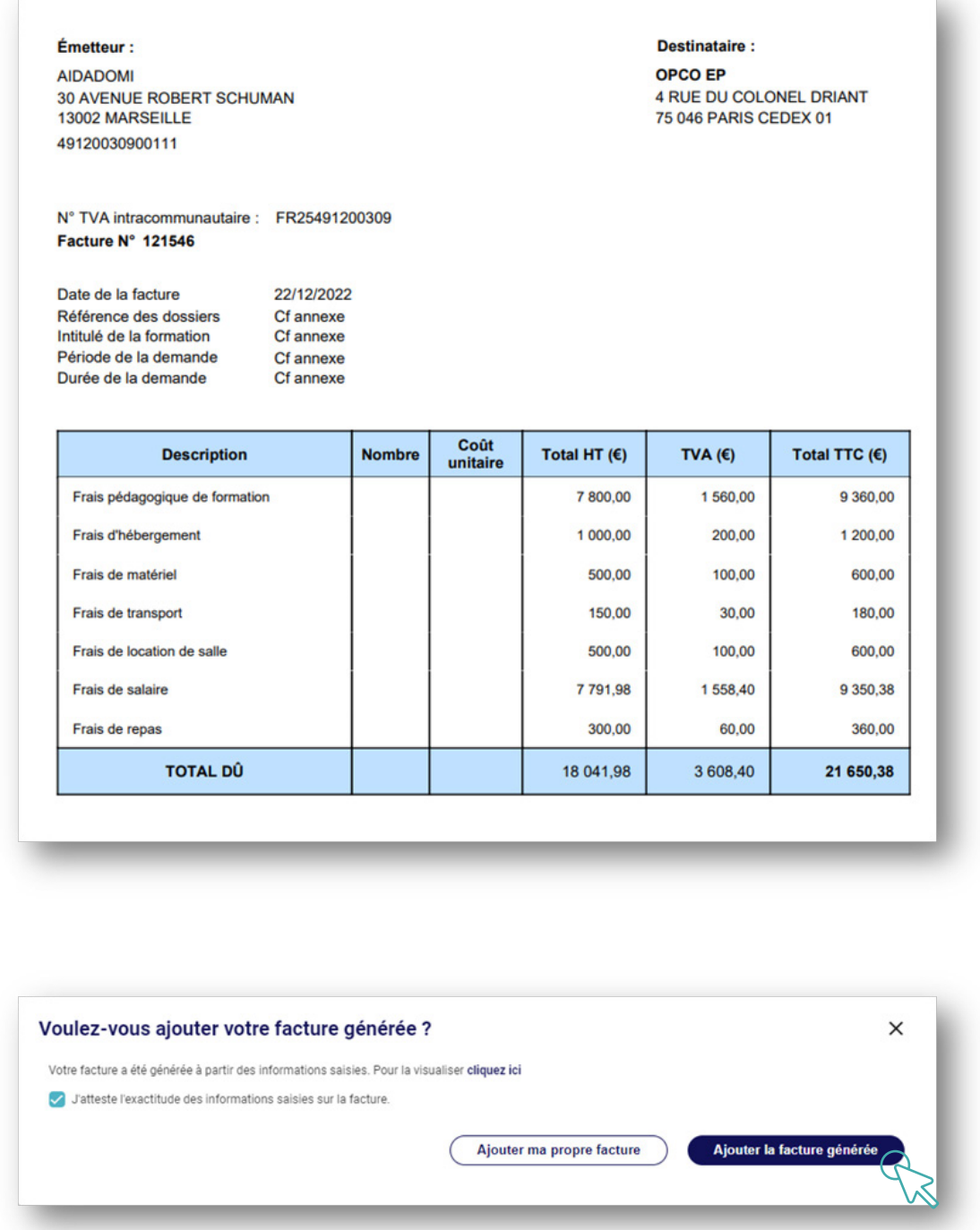

Ensuite, deux choix sont possibles :

- Cliquer sur Ajouter ma propre facture pour déposer la facture de l'entreprise;
- Cliquer sur Ajouter la facture générée pour déposer la facture générée à l'étape précédente.

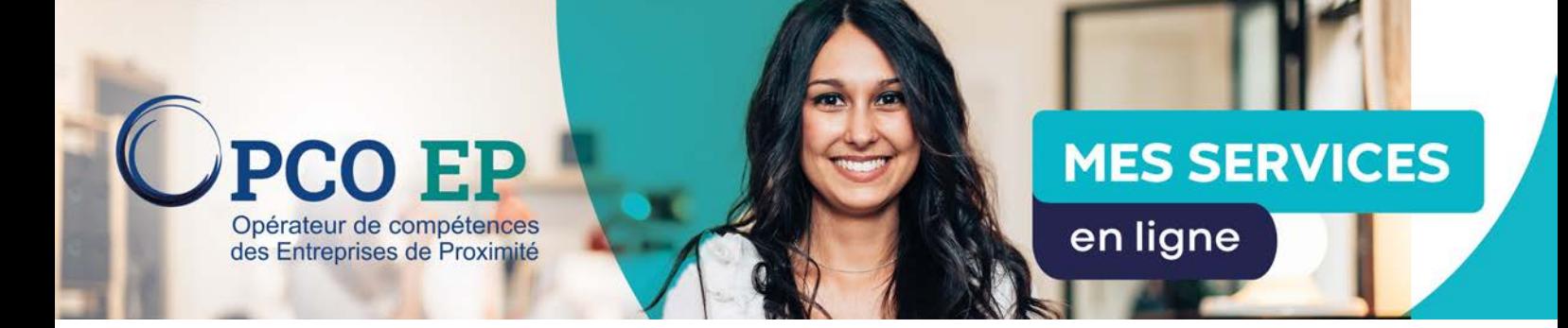

## 2.3 Documents à fournir

2.3.1. Cas d'un dépôt de facture générée par l'entreprise

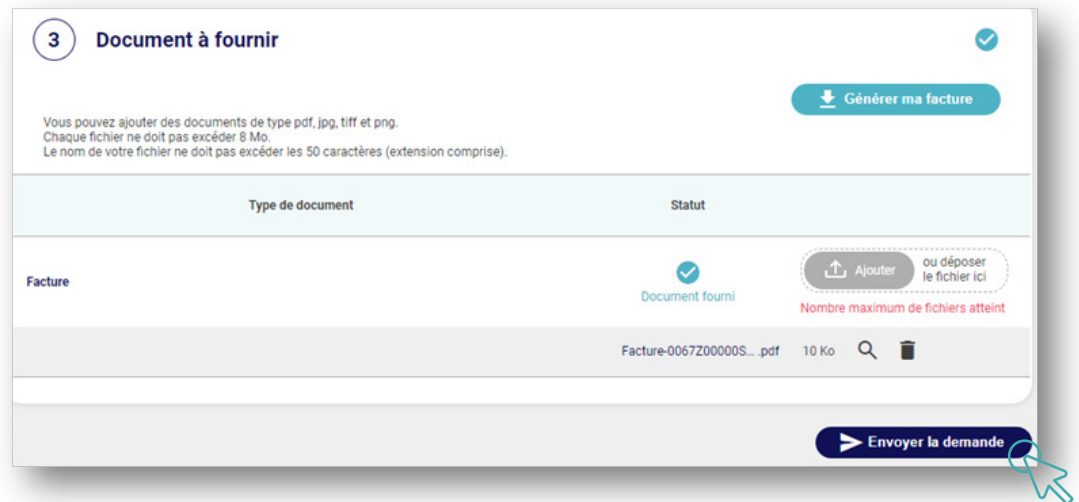

## Cliquer sur **Envoyer la demande**.

2.3.2. Cas d'un dépôt de la facture de l'entreprise

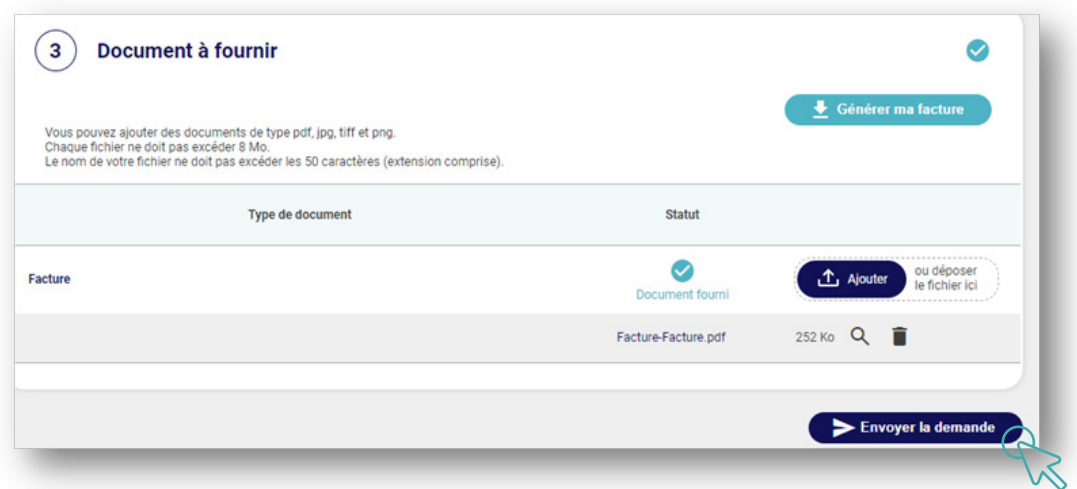

Déposer la facture entreprise. Et cliquer sur **Envoyer la demande**.

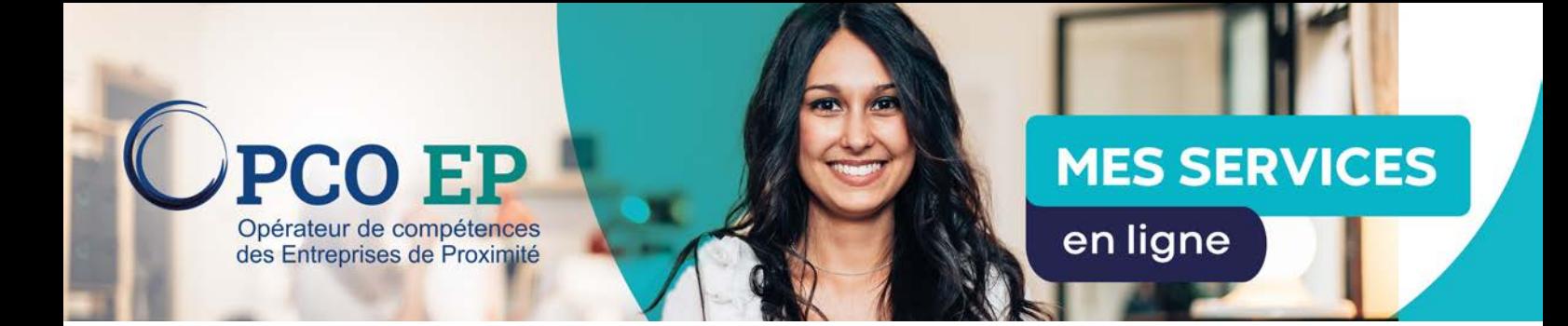

Une fenêtre s'ouvre pour confirmer l'envoi de la demande:

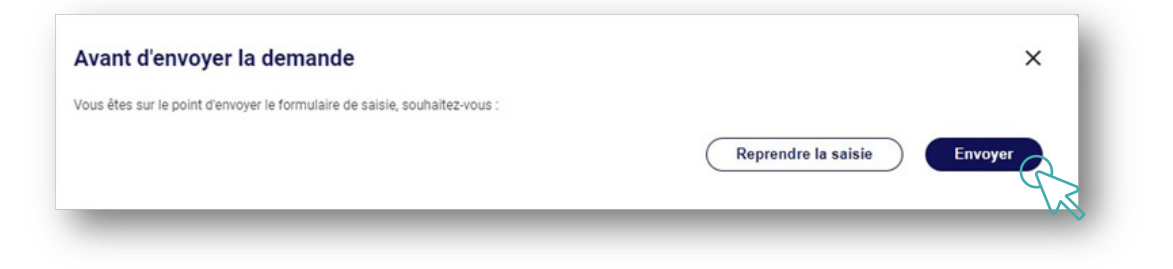

### Cliquer sur **Envoyer**.

La demande de remboursement est bien envoyée:

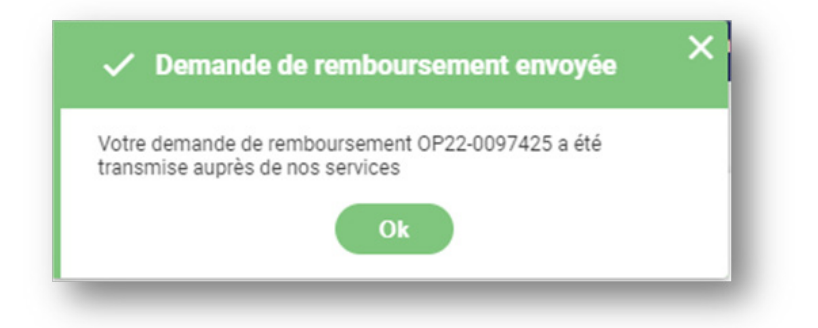

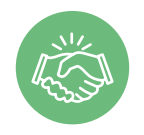

La demande est transmise à l'Opco EP pour traitement, vous pouvez la consulter dans l'espace Mes financements.

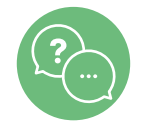

Nos équipes sont à votre écoute du lundi au vendredi de 5h à 23h au 09 70 838 837. (Appel non surtaxé)